# <span id="page-0-0"></span>Configuring Local Load Balancing

Associated command line tools: [manage-lb-pool](https://wiki.xandr.com/display/documentation/manage-lb-pool) [manage-lb-ip](https://wiki.xandr.com/display/documentation/manage-lb-ip)

# **Creating a Pool: The HTTP Type**

We offer several types of load balancing pools, which each have different advantages.

- [HTTP:](#page-0-0) the default type
- [HTTPS](https://wiki.xandr.com/display/documentation/HTTPS+Load+Balancing): standard HTTPS pool
- [Session persistent pools](https://wiki.xandr.com/display/documentation/Session+Persistent+Load+Balancing+Pools)
- https\_offload, http\_fast, http\_secure\_redirect, and smtp. Described at [Load Balancing Pool Types](https://wiki.xandr.com/display/documentation/Load+Balancing+Pool+Types)

Below we walk through a standard HTTP pool, which is the default, if no other type is selected at pool creation. Please note that **you cannot change the pool type after creation. The only way to change a pool type is by deleting it and re-creating it with a new type.**

#### **Reserve a VIP**

Each load-balancing pool has its own dedicated port number and virtual IP address (VIP), which is used to access the pool and its nodes from the outside world. To create a pool, you first reserve a VIP using the [manage-lb-ip](https://wiki.xandr.com/display/documentation/manage-lb-ip) command. That VIP is reserved to you alone, and you can use it across multiple load balancing pools, as long as each pool has a unique VIP-port combination.

### **Create and Name the Pool**

Next, use that IP address and the manage-Ib-pool commands to create and name a pool. You will need to specify an IP, a port, and a name and will also have other options. We suggest that you use a straightforward name such as "web-frontend," or "pixel-servers."

### **Add Nodes**

It's easy to add individual nodes using the "manage-1b-pool add-node" command. Nodes are referred to as "ip:port", for example "8.12 .230.87:80". Once you've added a node, you can make sure that it's available via the "manage-lb-pool status" command.

- For smoother load balancing and even response times, it's best to keep the CPU and memory specs on your instance nodes consistent.
- You can change the port associated with a node. To do so, issue two CLI commands in sequence: "manage-1b-pool add-node" with the new ip:port combination, and "manage-lb-pool remove-node" with the old ip:port combination. Note that changing a port will not affect the pool type (HTTP, HTTPS, etc.)

## **Load Balancing Method**

The load balancing method is the logic a load balancer uses to route traffic to pool members. Note that the LTM will balance TCP connections and not individual requests. This means that if you select, say, "Round Robin" as a load-balancing method and load a URL in a browser you will continue to hit the same node until you start a new TCP session.

The available method options are below. The default method is round robin, but you can select a different one when creating or modifying your pool using the --method parameter with the [manage-lb-pool](https://wiki.xandr.com/display/documentation/manage-lb-pool) command. Possible values are: round\_robin, fastest\_node\_address, least connection members, and observed node address. If you are unsure which method to choose, use a monitoring tool such as [Ganglia](http://ganglia.sourceforge.net/) and try various options. Stick with the one that results in the most predictable and even load distribution.

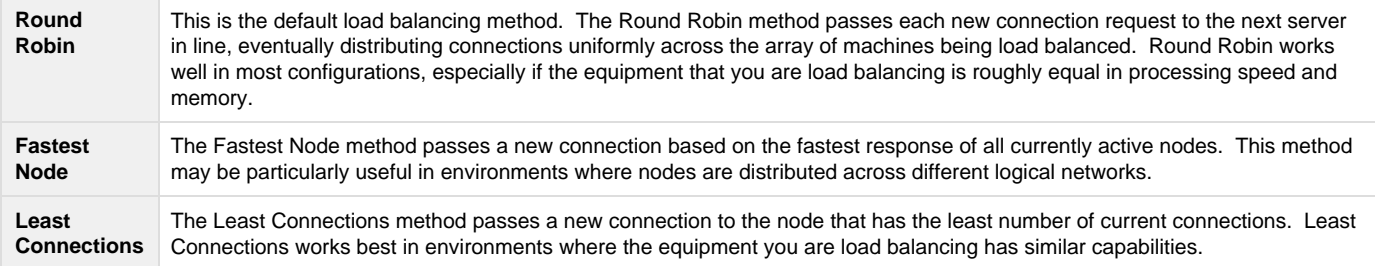

## **Observed Connections**

The Observed Connections method uses a combination of the logic used in the Least Connections and Fastest methods. Nodes are ranked based on a combination of the number of current connections and the response time. Observed Connections works well in any environment, but may be particularly useful when node performance varies significantly.

## **Monitoring Your Nodes**

Every 5 seconds, the LTM sends a request string to each individual node and looks for a search string in response. The search string can be anywhere in the HTTP response header or the body of the response. If no response comes within 16 seconds, or the search string is incorrect, the load balancer records a node as down and stops sending traffic to it. If no search and request string are explicitly set, "GET /  $HTTP/1.0\r\n\chi\n\n''$  and "200 OK" are the defaults.

If you like, you can specify a request and search string using the [manage-lb-pool](https://wiki.xandr.com/display/documentation/manage-lb-pool) command. Then if you want to pull a node out of rotation, simply make a change to the search string in that node and the LTM will fail the node. Here's a specific example.

Suppose your web server speaks HTTP/1.0 and you're going to set your monitor to check if it returns the content of "/status.html" correctly.

- You'll add the file "status.html" to all of your nodes.
- The request string should be "GET /status.html  $HTTP/1.0\r\n\ln r\n\ln r\$  is a carriage return / line feed (CR/LF) sequence).
- The search string should either be the default "200 OK" (which appears in standard HTTP headers) or a value of your choosing in your s tatus.html file.
- To intentionally fail a node, delete or modify the node's status.html file.

For a closer look at this example, see [Monitoring Your Nodes](https://wiki.xandr.com/display/documentation/Monitoring+Your+Nodes).

# **HTTP Headers for Client IP Addresses**

It may appear that all requests to your load balanced applications come from the IP address of the Xandr F5 load balancer. Information on the real client IP address will come in an X-Forwarded-For header by default. To extract this IP data, please see these short instructions from F5: [http](http://devcentral.f5.com/weblogs/macvittie/archive/2008/06/02/3323.aspx) [://devcentral.f5.com/weblogs/macvittie/archive/2008/06/02/3323.aspx](http://devcentral.f5.com/weblogs/macvittie/archive/2008/06/02/3323.aspx)

## **Support**

If you'd like to use something other than HTTP or HTTPS, we can do that for you manually. Please contact support by by creating a ticket at [https](https://help.xandr.com) [://help.xandr.com](https://help.xandr.com) or by sending an email to support@xandr.com.